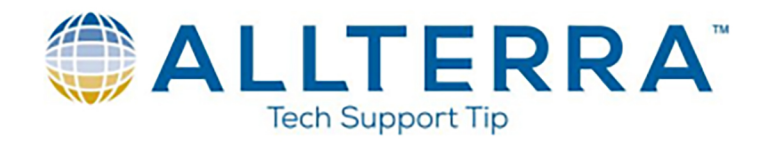

## **Creating line features using vertices**

1. Open Terrasync, wait for unit to track and lock into satellites(satellite icon will solidify and coordinates will display below the skyplot)

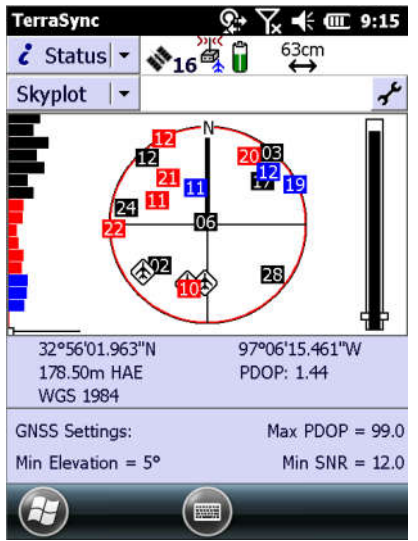

2. Navigate to the "Data" screen using the dropdown menu in the top left of screen, name your file, and hit "Create" (Confirm Antenna Height when prompted)

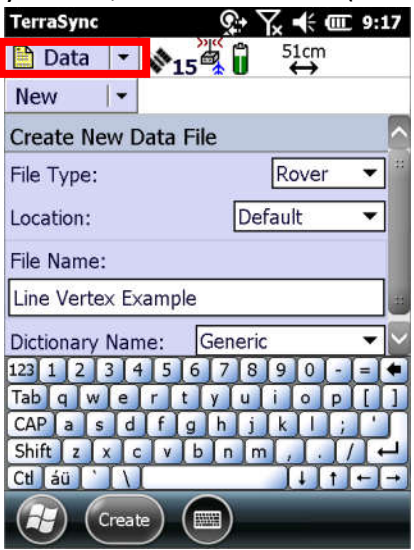

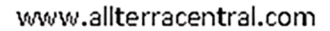

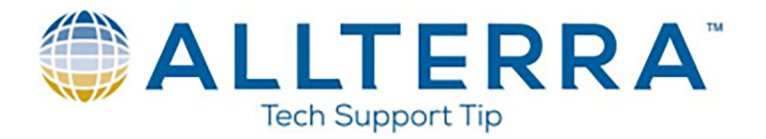

3. To utilize vertices, you will want your unit to be set to "Log Later". To do this, tap the options drop down near the upper right corner, and ensure "Log Later" is selected. This will set your unit to NOT automatically start logging once the line feature is selected.

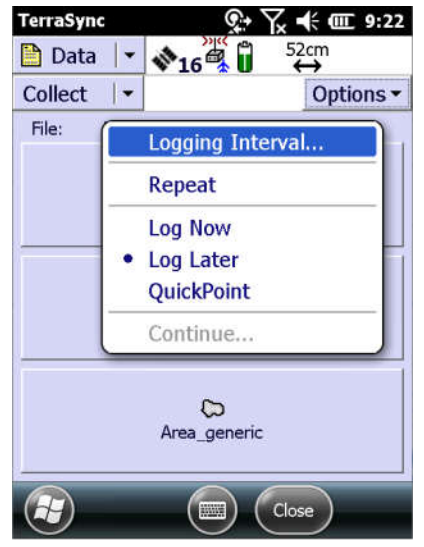

4. You are now ready to collect a line feature. Tap the "Line\_generic" button.<br>
Terrasync  $\mathbb{Q}^* \nabla \leq \mathbb{Q}$   $\mathbb{Z}$   $\leq$   $\mathbb{Z}$   $\leq$   $\mathbb{Z}$   $\leq$   $\mathbb{Z}$   $\leq$   $\mathbb{Z}$   $\leq$   $\mathbb{Z}$   $\leq$   $\mathbb{Z}$   $\leq$   $\$ 

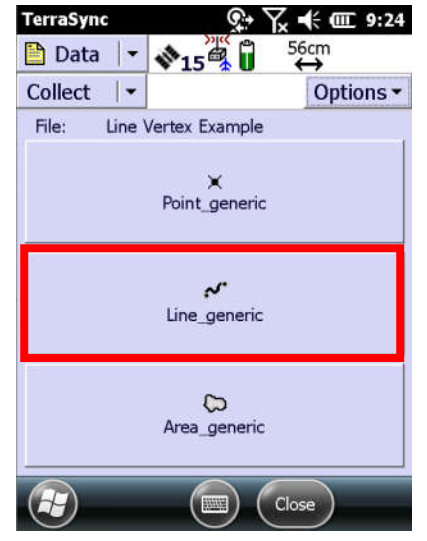

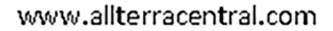

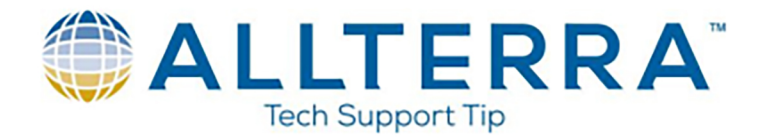

- 5. Take notice in the upper right corner the  $\Box$  symbol, indicating that logging of points is paused.
- 6. At this point you will want to create your first vertex. Position the unit of the start of you line, tap the "Options" dropdown, and select "New Vertex"<br>
Terrasync  $\mathbb{Q}^* \times \mathbb{R} \leq \mathbb{Z}$  = 9:33

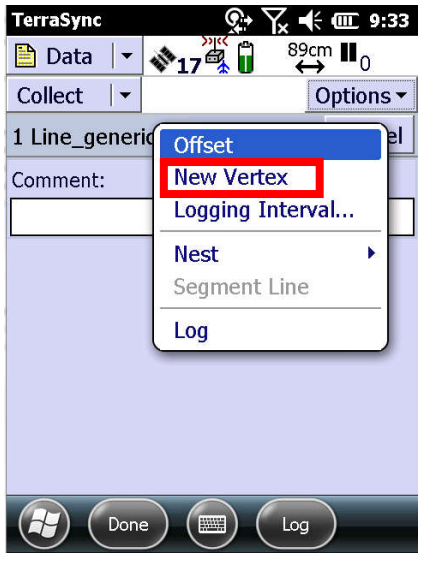

7. The vertex will start automatically logging points as indicated in the top right corner. Log the desired number of points and tap "Done" at the bottom of the screen. You have collected your first vertex.

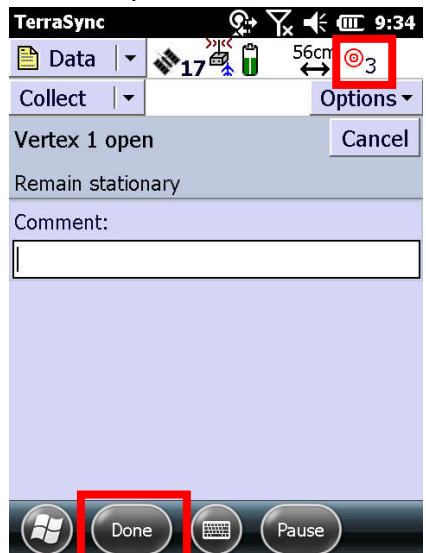

www.allterracentral.com

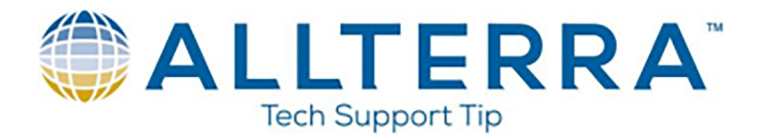

- 8. Once you have tapped "Done", the software takes you back into the "Line\_generic" feature collection screen. At this time, you would walk to the next point along your line feature where you want to add a vertex and repeat steps 6-7 to add another vertex. You may create as many vertices as needed to accurately map the line feature.
- 9. Once you have created all the necessary vertices for your line feature, you will need to select "Done" in the "Line generic" data collection screen to store your feature and make it visible on the map.

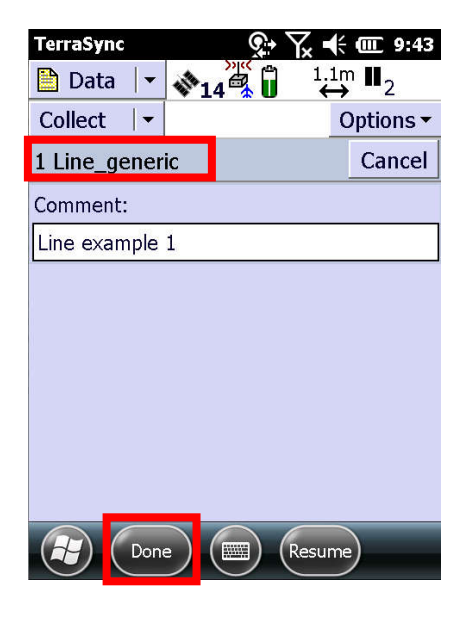

10. "Feature stored" will briefly display once step 9 is completed.

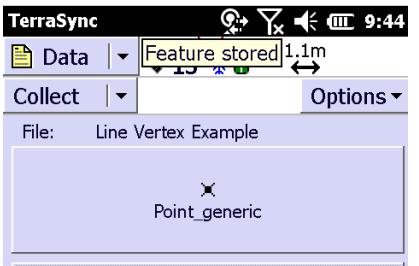

11. You should now be able to switch over to the "Map" screen to view the line feature collected.

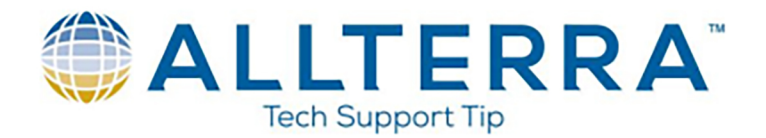

## **Nesting a point along a line feature**

- 1. Point Features can be marked or "nested" along a line feature as it is being mapped. It is important to remember a **vertex** is used to map the layout of a line feature, while a "nested" point is a collection of a separate point feature along that line.
- 2. To "Nest" a point, you will have wanted to completed steps 4-8 of the "Creating lines using vertices" section above.
- 3. Once you encounter an area of your line segment where you want to mark a point(line intersection, valve, damage, etc.), position your unit over the point, and tap the "Options" dropdown, "Nest", and select your point to collect. In this scenario it will be "Point generic".
- 4. Unlike collecting a vertex, a nested point will not automatically begin to log points. This is a good time to enter any "Comments" to the point being collected. Once you are ready to log the points, position the unit over the point to be mapped and tap "Log" to begin collecting the desired number of points.

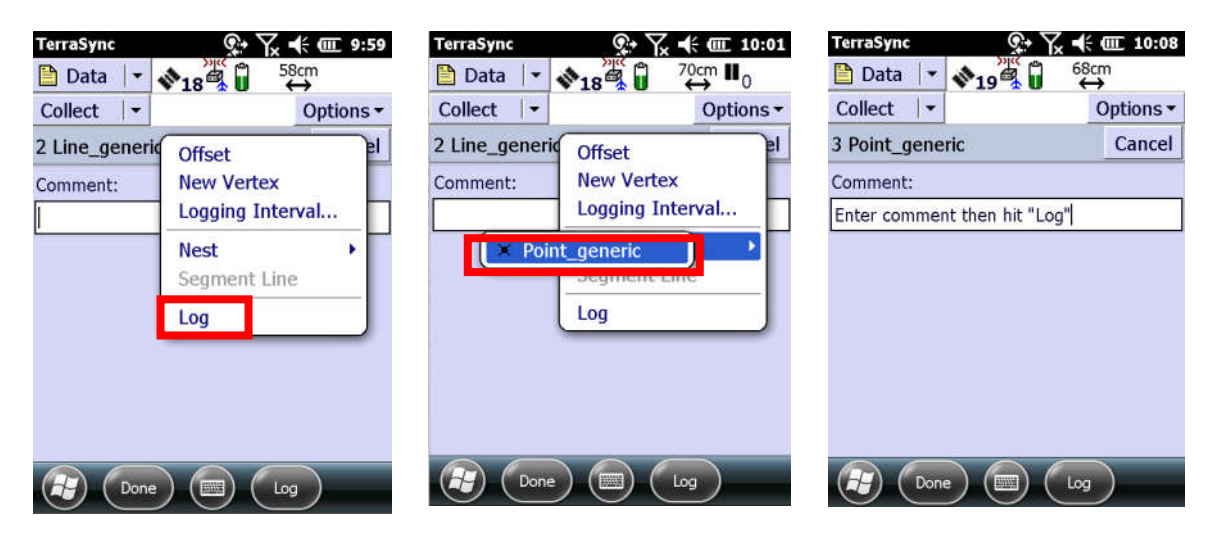

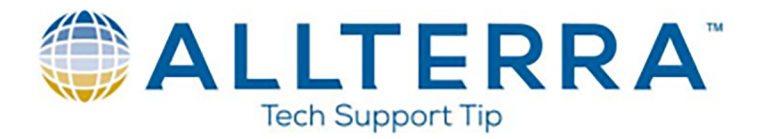

- 5. Log the desired number of points indicated by the  $\circledcirc_3$  symbol counting in the upper right corner and tap "Done" to store your nested point.
- 6. You would now continue with steps 8-11 from the "Creating lines using vertices" walkthrough above to finish mapping your line feature.

Example Result

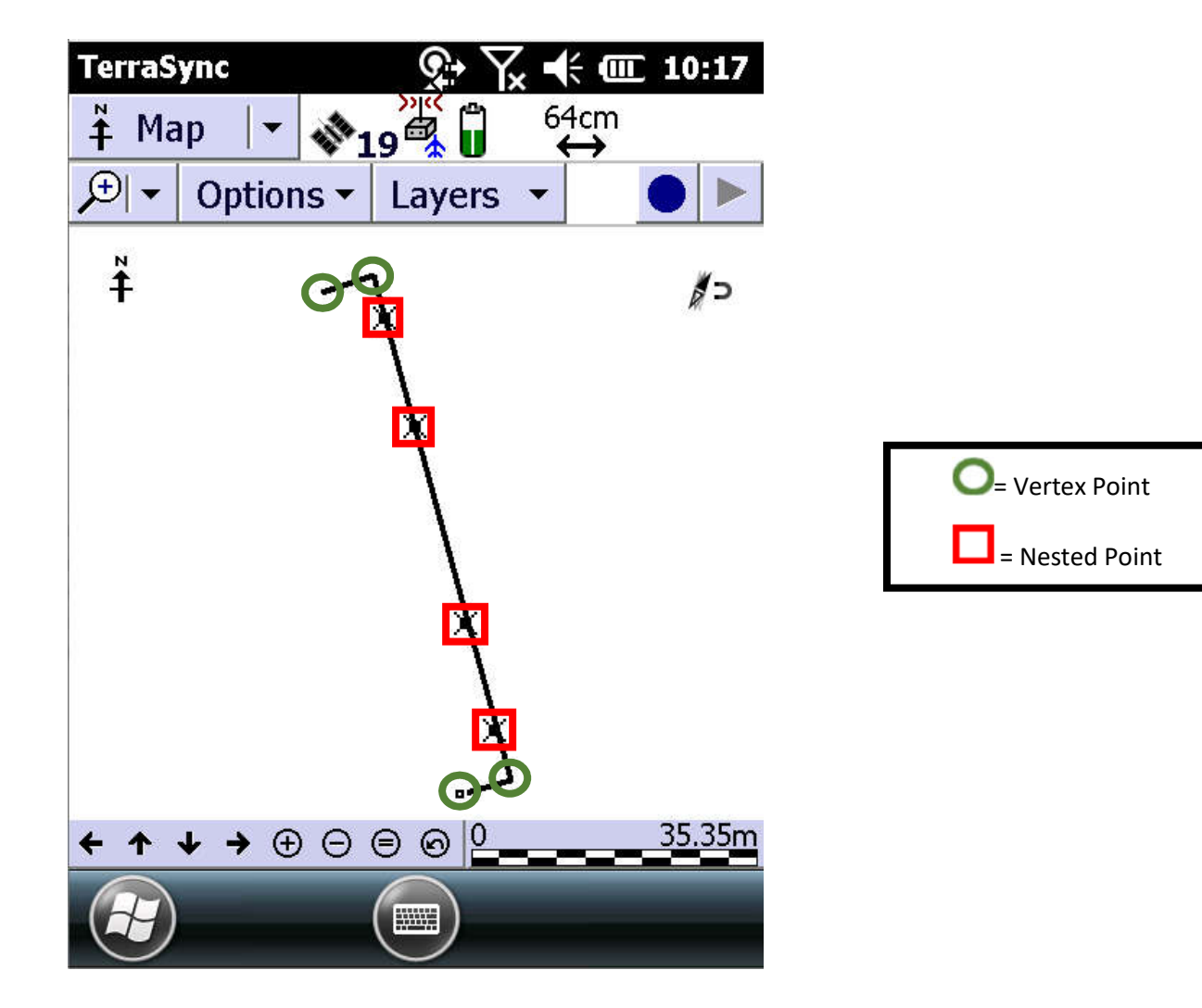